- 1 Connect the THX Onyx<sup>™</sup> to your Android device, then plug your headphones into the THX Onyx.
- 2 Launch the USB Audio Player Pro ("UAPP") app.
- **3** From the UAPP Menu, choose **Settings**.

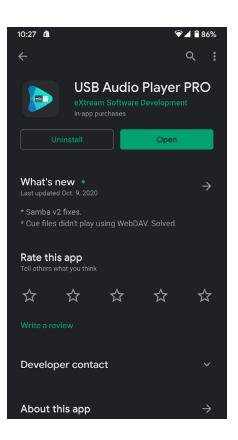

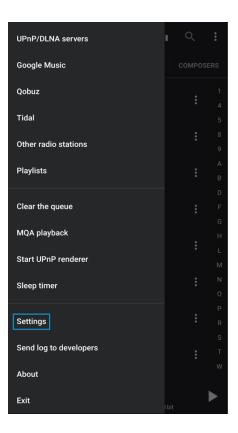

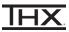

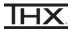

## 4 Choose USB audio.

| Internal audio driver<br>'HiRes Direct driver' attempts to use the internal HiFi DAC<br>found in some Android devices. |
|----------------------------------------------------------------------------------------------------|
| System                                                                                                    |
| Network                                                                                                    |
| MQA                                                                                                    |
| Internal HiRes audio                                                                                                   |
| Android audio                                                                                                    |
| USB audio                                                                                                    |
| User interface                                                                                                    |
| Library                                                                                                    |
| Volume                                                                                                    |
| Last.FM                                                                                                    |
| USB audio tweaks                                                                                                    |

## 5 Choose **Bit perfect mode** and turn it **ON.**

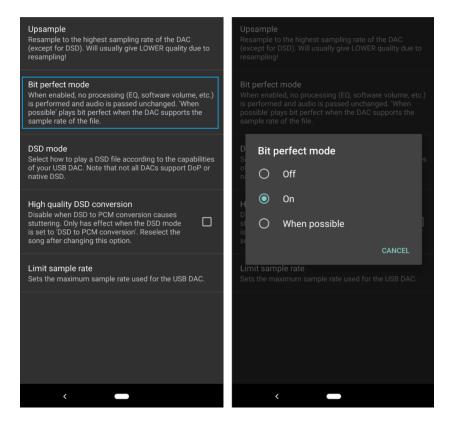

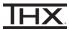

## 6 Choose DSD mode and set it to DoP (DSD over PCM).

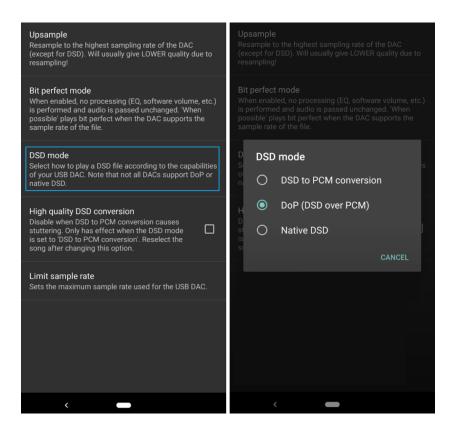

7 Choose Limit sample rate and set it to No limit.

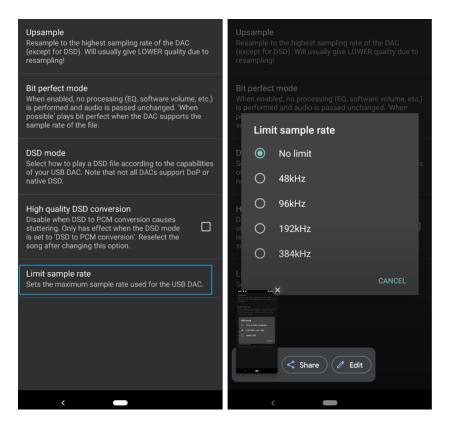

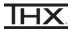

8 Navigate back to the Settings menu, then choose USB audio tweaks. Enable Use USB DAC.

| Internal audio driver<br>'HiRes Direct driver' attempts to use the internal HiFi DAC<br>found in some Android devices.<br>System | Use USB DAC<br>When enabled, the app will check if a USB<br>interface/DAC is connected and warn when none<br>is found. In this way, you will be sure that the<br>app's driver is used when playing back. If you<br>never use a USB DAC, you can disable this option. |
|----------------------------------------------------------------------------------------------------|----------------------------------------------------------------------------------------------------|
| Network                                                                                                    | Tweak for devices with root access<br>If you experience glitching, especially when the<br>screen is off, this option can possibly help. Only<br>works on devices with root access.                                                                                   |
| Internal HiRes audio                                                                                                    | Force 1 packet per transfer<br>Only enable this when you hear sound<br>interruptions, even with large buffer sizes.                                                                                                    |
| Android audio<br>USB audio                                                                                                    | USB tweak 1<br>Disables clock information from the DAC, so it<br>can actually introduce glitches as well!                                                                                                    |
| User interface<br>Library                                                                                                    | USB tweak 2<br>Translates the buffer size preference into USB<br>packet sizes more accurately for USB2 DAC's.<br>May cause device restarts if the buffer size it                                                                                                    |
| Volume                                                                                                    | too high on certain devices (Sony primarily).<br>If this happens, limit your buffer size to 100<br>milliseconds.                                                                                                    |
| Last.FM<br>USB audio tweaks                                                                                                    | USB tweak 3<br>Prefers less transfers and more packets per<br>transfer.                                                                                                    |
|                                                                                                    | Enable USB hardware buttons                                                                                                    |

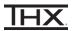

9 Navigate back to the Settings menu, then choose MQA. Make sure the MQA settings are as follows:

## Show MQA playback information enabled Deep scan enabled Scan URL without file extension disabled

Note: for MQA playback, UAPP requires the **MQA Core decoder** upgrade. UAPP offers this upgrade as an in-app purchase, which may be prompted by this menu or upon the start of MQA playback. Without this upgrade, MQA is down-converted to low-resolution audio and the magenta MQA indicator LED on THX Onyx will not illuminate.

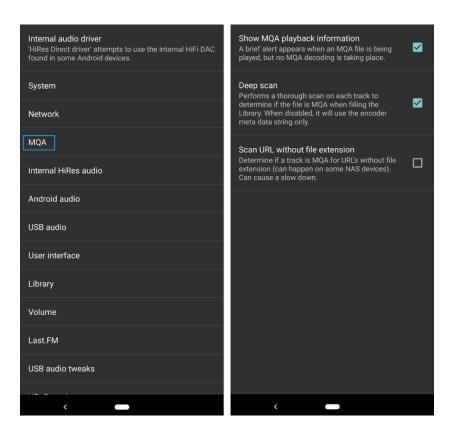

**10** You are now ready to experience great audio on your THX Onyx! For more questions please visit <u>thx.com/thx-onyx</u>.

**1** To stream Tidal MQA music on USB Audio Player Pro with full MQA render, go to the USB Audio Player Pro menu and select Tidal.

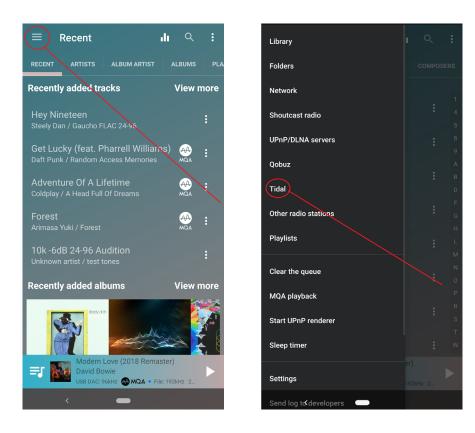

2 When prompted, enter your credentials (username and password) for your Tidal HiFi account. If not prompted, click the Account icon to enter these credentials.

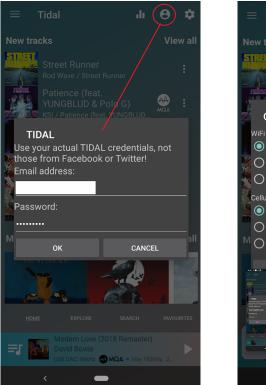

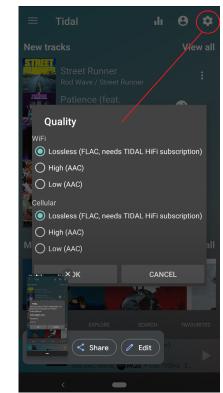

- **3** Click the gear icon and ensure you've selected the highest quality audio (lossless).
- 4 You are now ready to experience great audio on your THX Onyx! For more questions please visit <u>thx.com/thx-onyx</u>.